$+ + + + + + + +$  $\perp$  $\rightarrow$  $+ + +$  $\perp$  $\pm 1$ + + + + + + + + + + + + + + + + + + + + + + + + + + + + + + + + + + + ++++++++++++++++ +++++++++++++ +++ + + + + + + + + + + + + + + + + + + + + + + + + + + + + + + + + + + + + + + + + + + + + +

# **GUIDER ZERO Version 2.5.0.0**

## **改良内容のご紹介**

**TRANSFORMING THE WAY THE WORLD WORKS** 

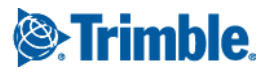

本書では代表的な改良内容をご紹介しています。 その他の改良内容につきましては、別紙「アップデート一覧」を合わせてご覧ください。 また機能の詳細につきましては、ソフトウェアご利用中の F1 キーやメニュー [ヘルプ]からヘルプを参照してください。

Windows は、米国 Microsoft Corporation の米国及びその他の国における商標または登録商標です その他の各製品名は、各社の商標または登録商標です このソフトウェアは Apache 2.0 ライセンスで配布されている製作物が含まれています http://www.apache.org/licenses/LICENSE-2.0 <span id="page-2-0"></span>いつも弊社製品をご愛顧いただき、誠にありがとうございます。 GUIDER ZERO の最新バージョン Version 2.5.0.0 の改良内容をご紹介いたします。

#### <span id="page-2-1"></span>このバージョンの概要

#### **各種観測画面やテンキーの大画面対応**

各種観測プログラムのメイン画面やテンキー画面のサイズを変更する機能を追加しました。 屋外でも見やすく、指でも操作可能な大きさに設定でき、ミスなくスムーズな操作が可能になります。

#### **TS 距離補正観測の対応**

TS 観測や TS 測設で距離補正(縮尺補正、投影補正)を考慮した観測に対応しました。 より正確な観測作業を行えます。

#### **TS 器械座標算出**

自由な位置に器械を設置し、2~9点の既知座標点を観測することにより器械設置点の座標を算出する機能を追 加しました。また、標高を持つ既知点(水準点等)を観測して器械設置点の高さも算出できます。 TS 観測開始画面から TS との接続を維持したまま器械座標算出を行うことが可能で、スムーズに観測作業を開始 できます。

#### **図形現況変換/図形現況一括変換**

図面上に登録されている汎用図形を現況データへ変換できる機能を追加しました。また、図形属性を組み合わせ た条件を設定して、図形要素を複数の現況データへ一括変換する機能も追加しました。 現場では作業効率を優先して単純な図形で観測を行い、あとで現況データへ一括変換することが可能となり、よ りスピーディーな現場観測を行えます。

#### **測点名称テンキーの名称ヘッダ設定**

測点名称テンキーに名称ヘッダ(「T-」や「K-」など)を設定する機能を追加しました。 最大4つの名称ヘッダを登録でき、Windows 標準タッチキーボードの利用頻度を減らして GUIDER ZERO のみ でスムーズに入力できます。

#### **その他改良**

各種観測での矩形観測(2点+幅)対応や、TS 観測の「プロトコル:NTRobo(Direct)」連動時のオートフォー カス対応、DB ツールバー対応などの便利な機能を追加しました。また、既存のコマンドに対して CAD 編集の効 率化を図るための数多くの改善を行いました。ぜひ、ご利用ください。

なお、本書では代表的な改良内容をご紹介しています。

GUIDER ZERO Ver.2.5.0.0 のその他内容につきましては、別紙「アップデート一覧」を合わせてご覧ください。

## <span id="page-3-0"></span>目次

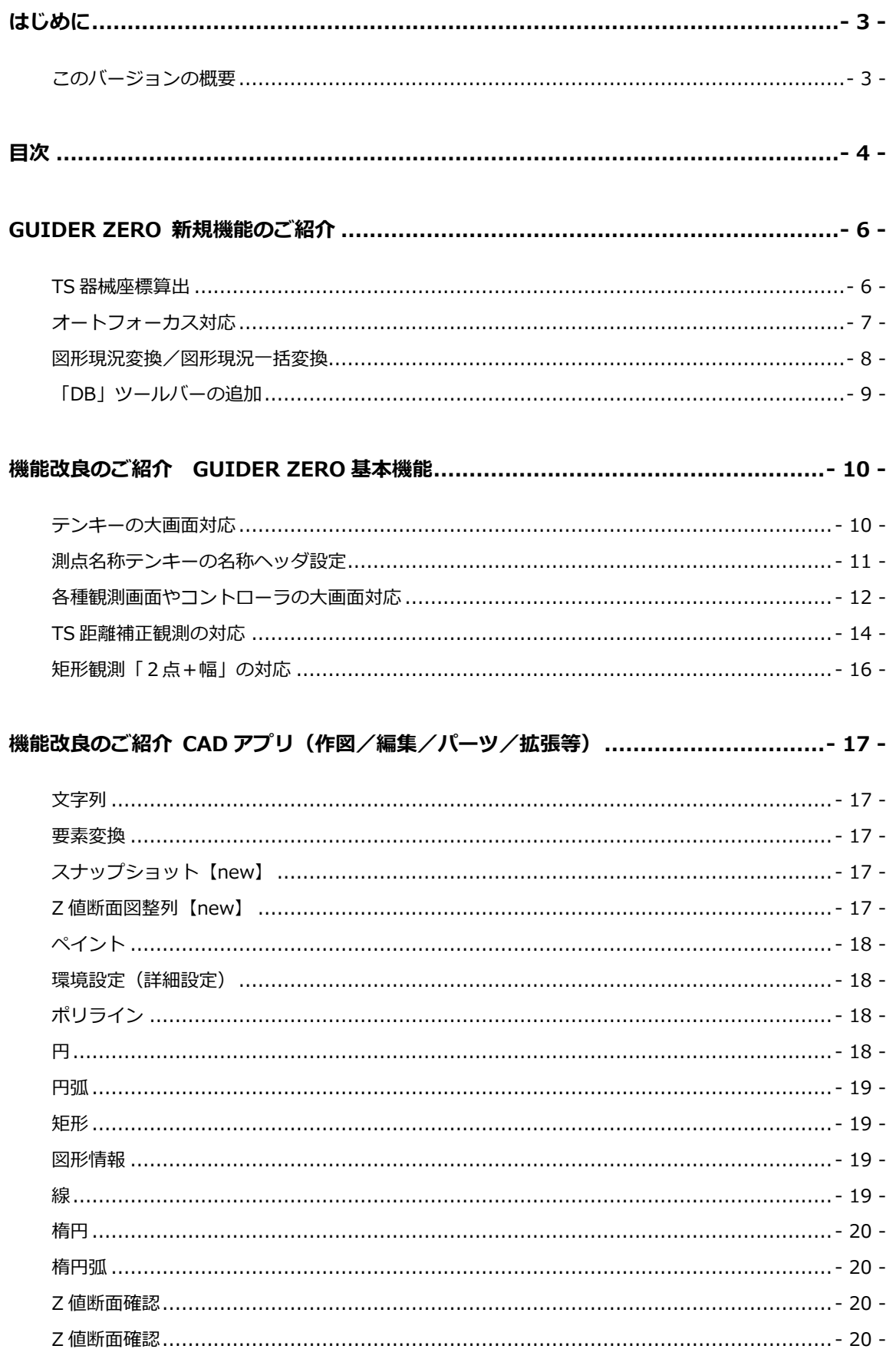

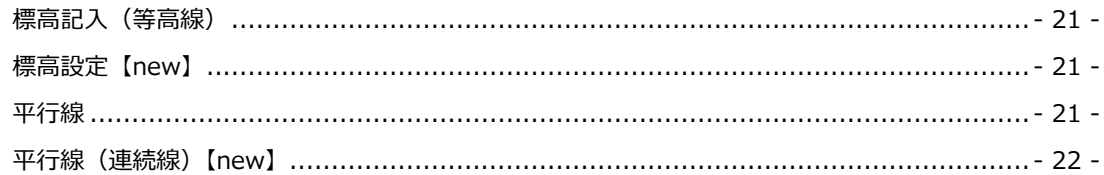

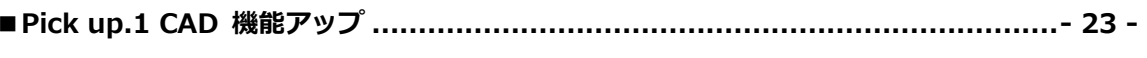

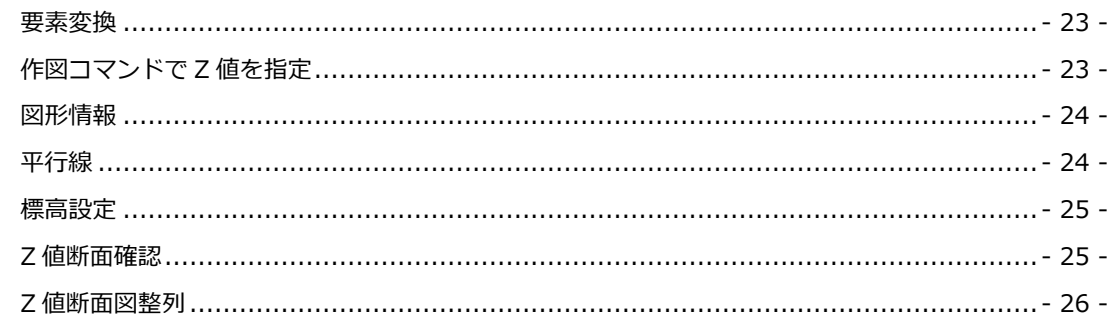

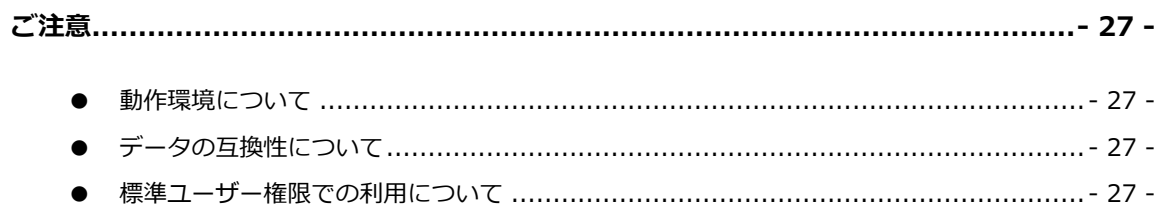

#### <span id="page-5-1"></span><span id="page-5-0"></span>TS 器械座標算出

**NEW 基本機能**

自由な位置に器械を設置し、2~9点の既知座標点を観測することにより器械設置点の座標を算出する機能を追 加しました。また、標高を持つ既知点(水準点等)を観測して器械設置点の高さも算出できます。

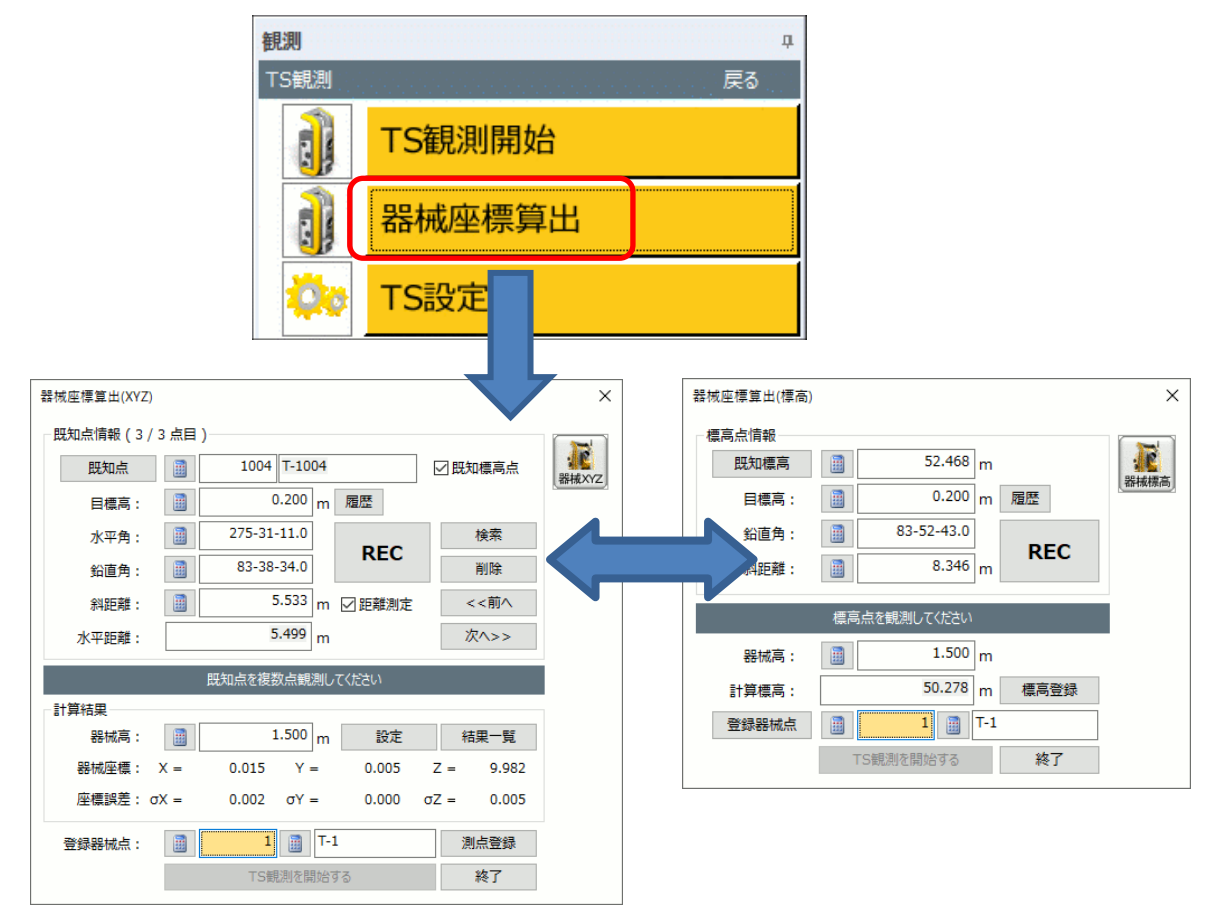

TS 観測開始から TS との接続を維持したまま、TS 器械座標算出を起動できます。

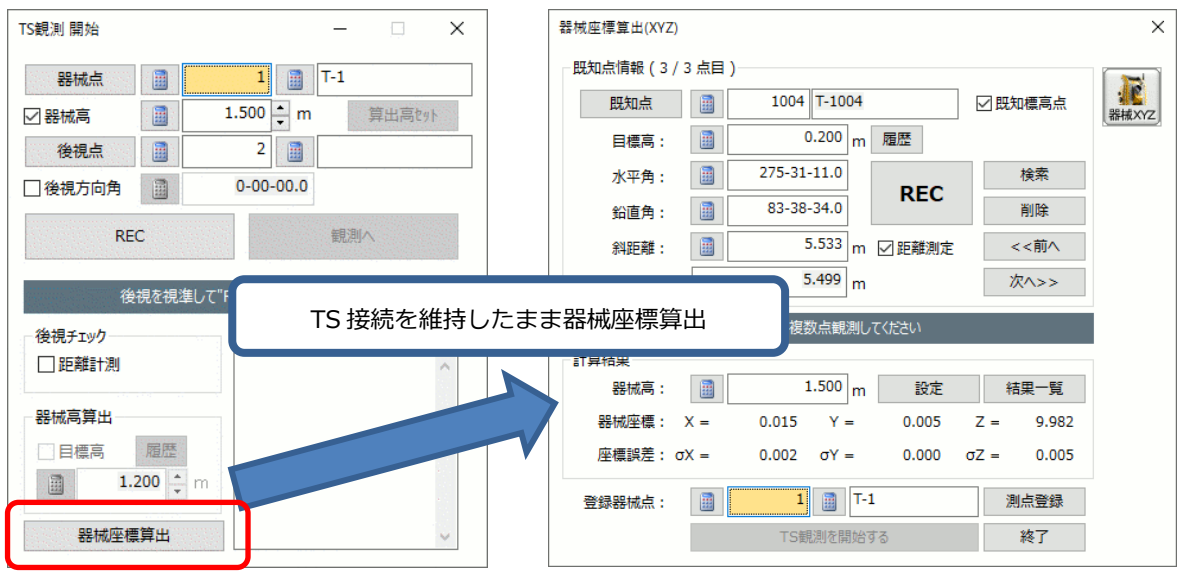

TS 連動の全機種/平面観測以外の全プロトコルで利用可能です。

<span id="page-6-0"></span>Trimble S シリーズ (S5/S7/S9)と「プロトコル: NTRobo(Direct)」で連動時に、ピントを合わせる「オートフ ォーカス」機能を追加しました。

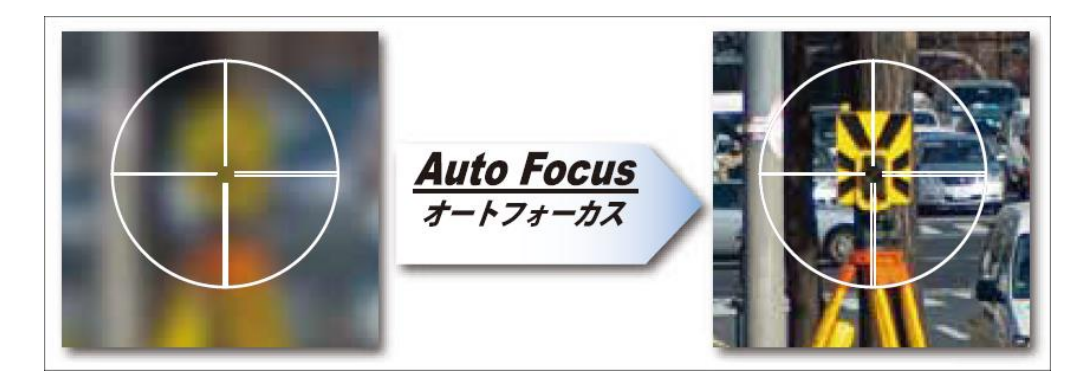

S シリーズコントローラ上の《AF》ボタン、Trimble メニューの《AF》ボタンで実行できます。

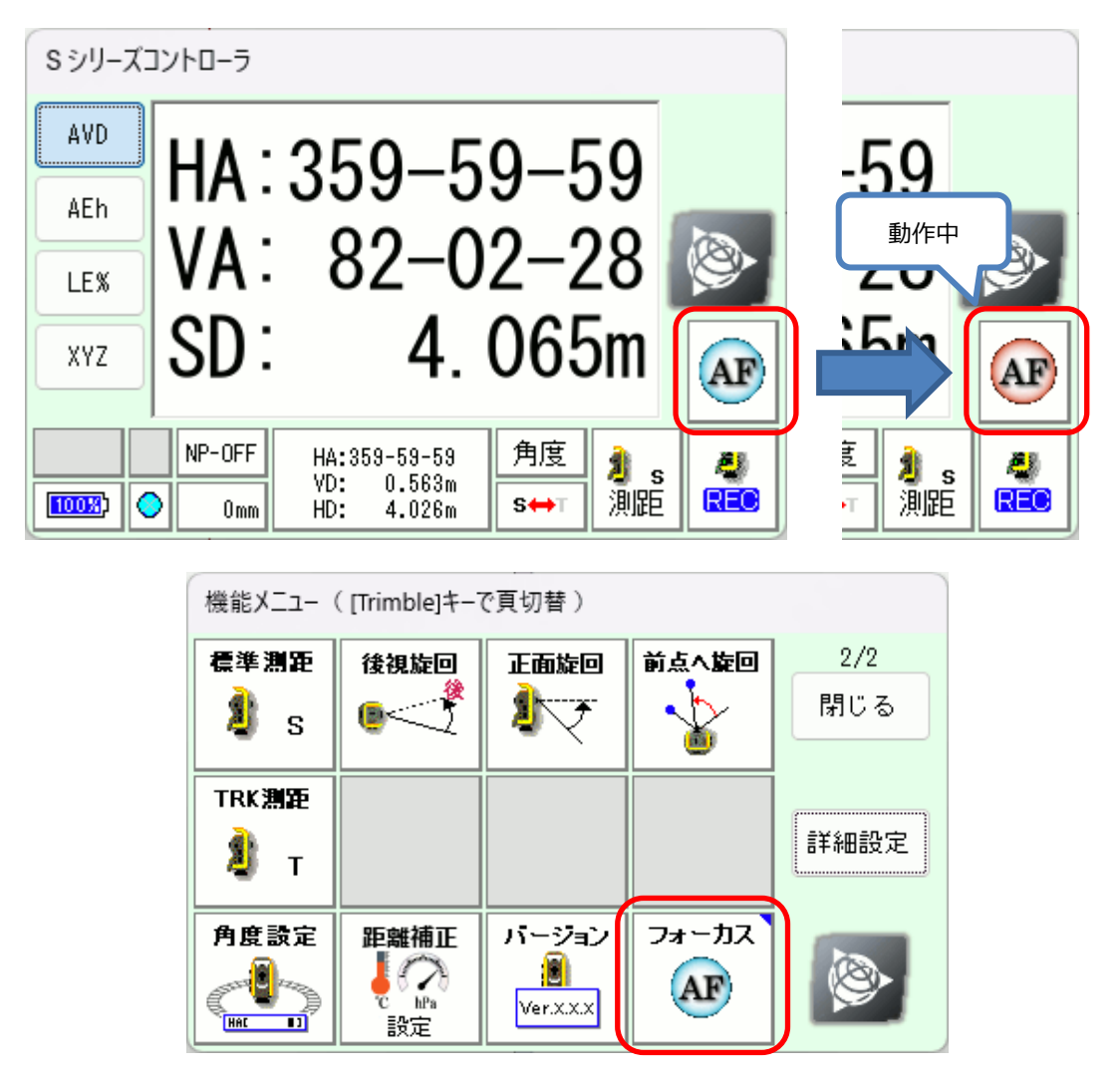

TS 条件の「NTRobo(Direct)機器設定-オートフォーカス設定」で、本体側面のトリガーキーをオートフォーカ ス動作に設定できます。

<span id="page-7-0"></span>図面上に登録されている汎用図形を現況データへ変換する「図形現況変換」コマンドを追加しました。 また、図形属性を組み合わせた条件を設定して、複数の現況データへ一括変換するコマンドも追加しました。

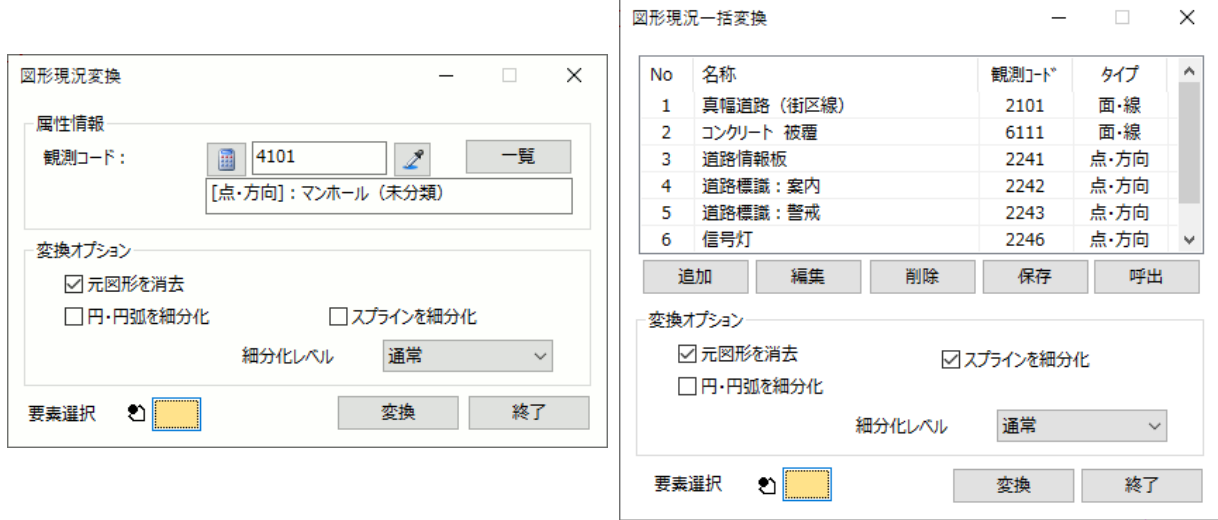

現場では作業効率を優先して単純な図形で観測を行い、観測後に現況データへ変換することが可能となり、より スピーディーな現場観測を行えます。

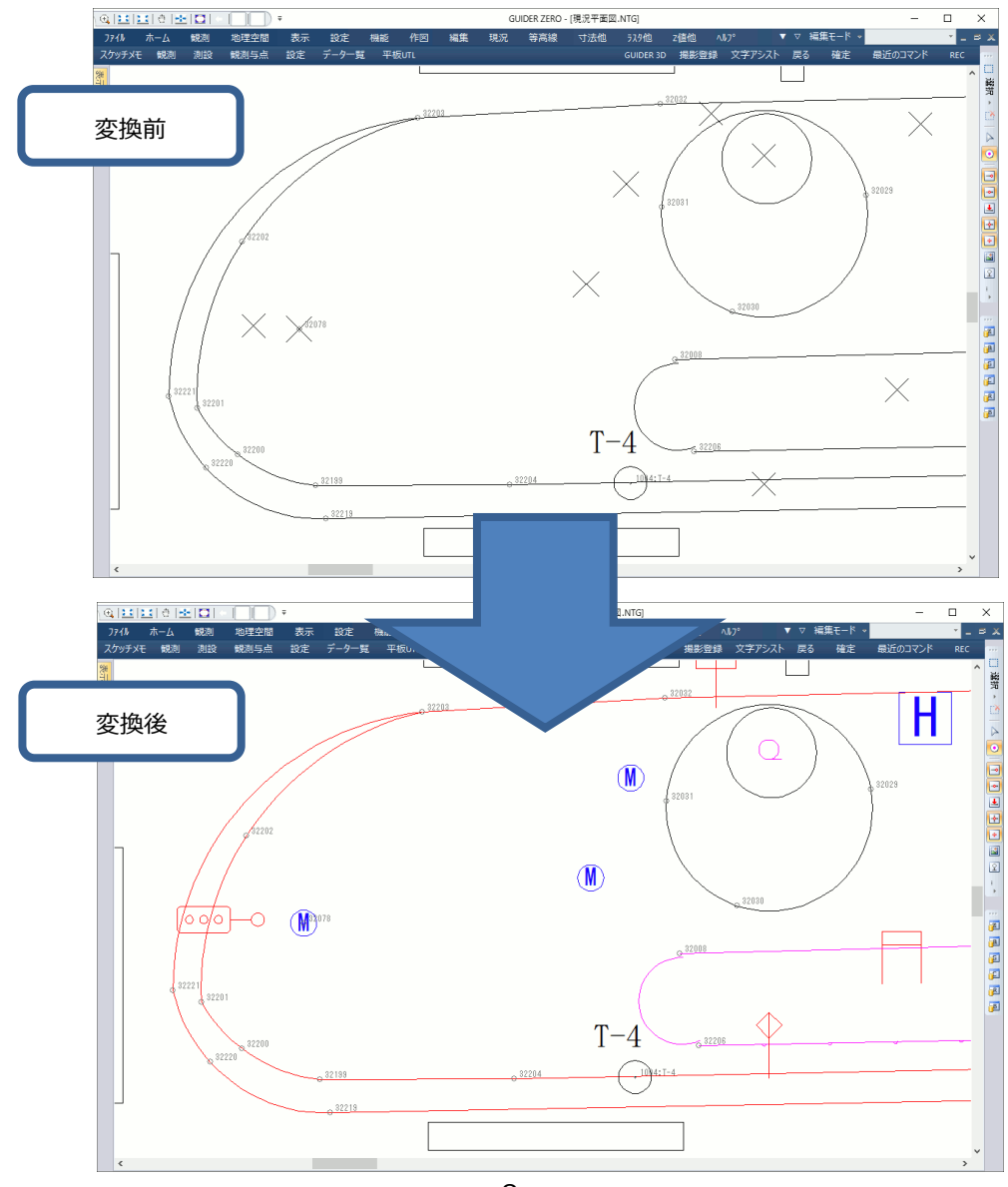

<span id="page-8-0"></span>各種データベースコマンドを起動する「DB」ツールバーを追加しました。

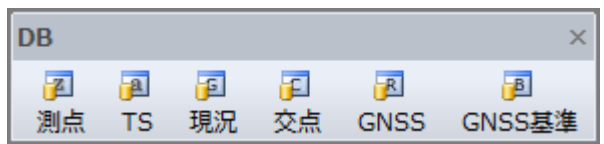

#### <span id="page-9-1"></span><span id="page-9-0"></span>テンキーの大画面対応

**UP 基本機能**

各種テンキーの画面サイズを変更する機能を追加しました。

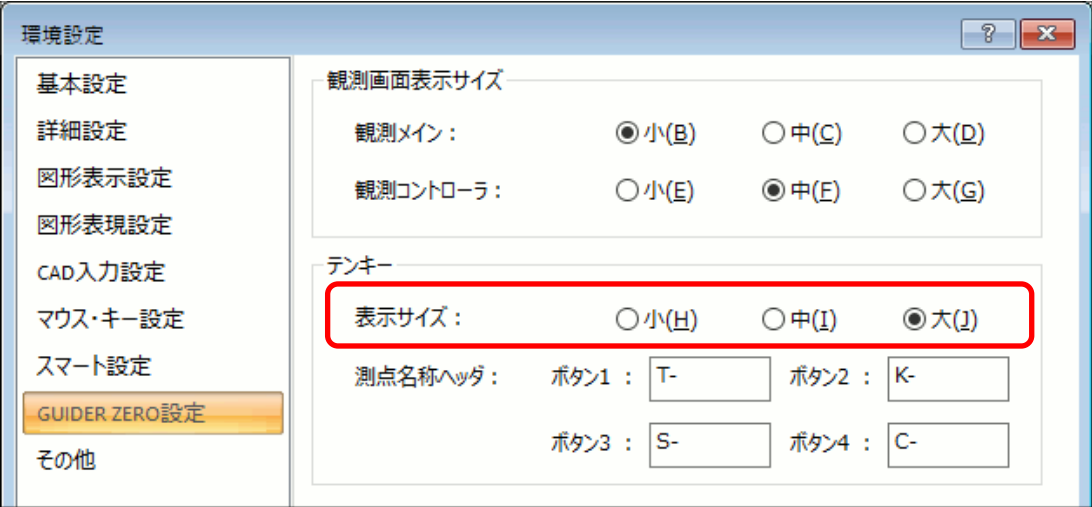

大きな画面に設定することで、指でタップする場合でもミスなくスムーズに操作できます。

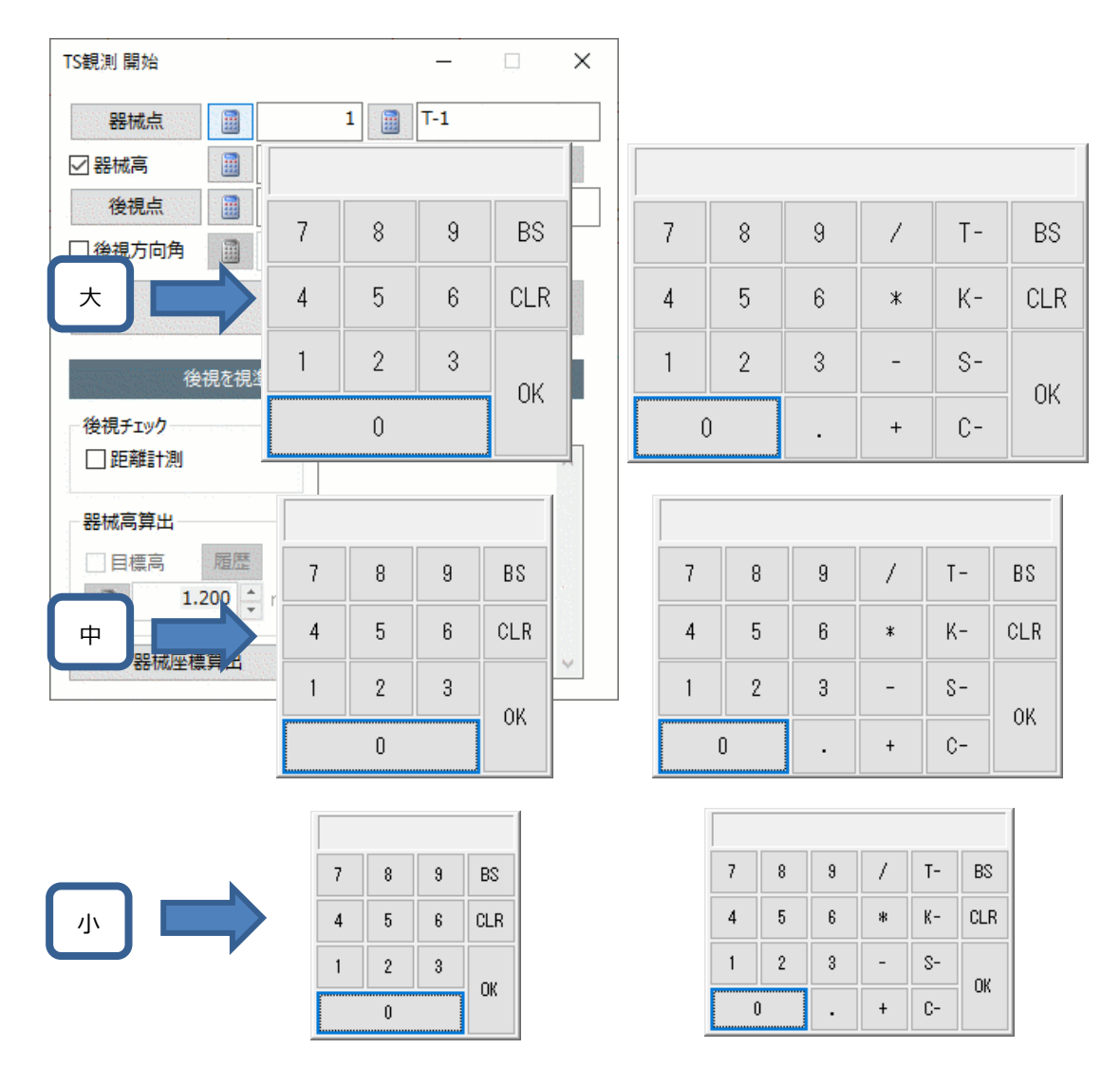

<span id="page-10-0"></span>測点名称テンキーに名称ヘッダ(「T-」や「K-」など)を設定する機能を追加しました。 環境設定の「GUIDER ZERO」設定で、最大4つの名称ヘッダを設定できます。

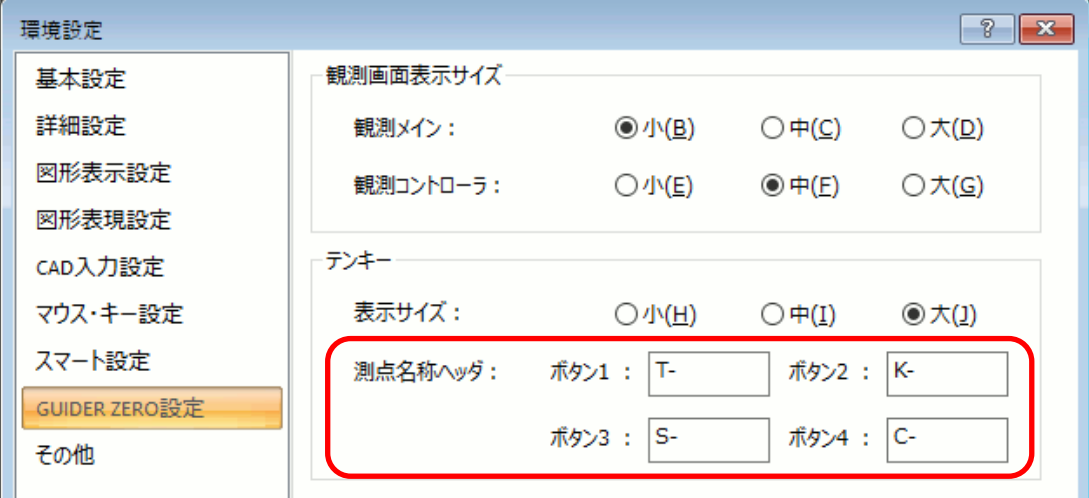

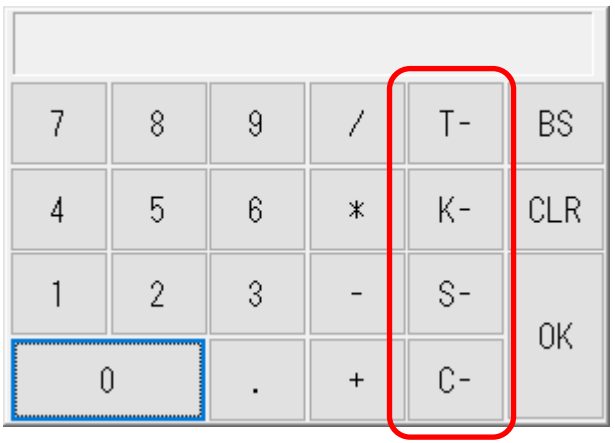

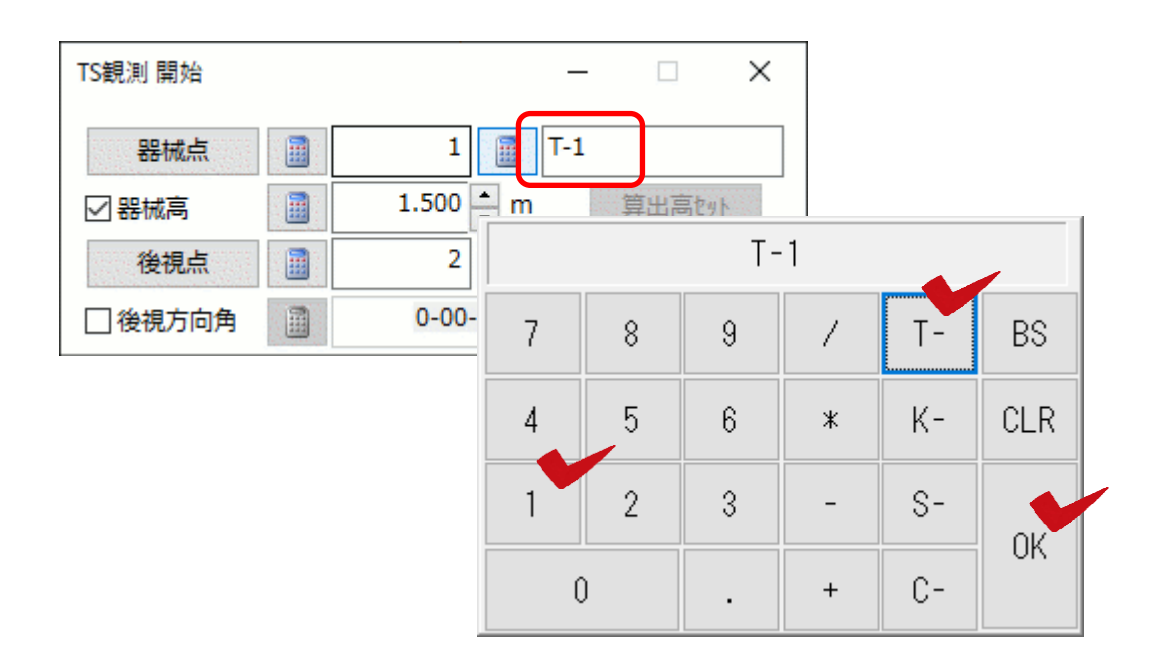

<span id="page-11-0"></span>各種観測プログラムのメイン画面の表示サイズを変更する機能を追加しました。

オプションパッケージ「Robotic PILOT」や「SX PILOT」をご購入の場合は、「S シリーズコントローラ」や「SX10 コントローラ」画面の表示サイズも変更できます。

※環境設定の《GUIDER ZERO 設定》で設定します。設定を反映するにはアプリケーションの再起動が必要です

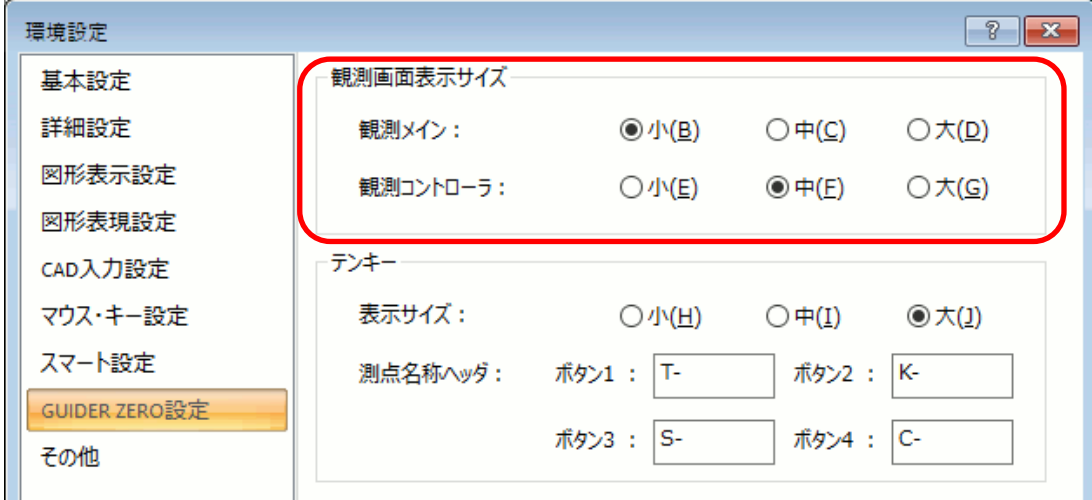

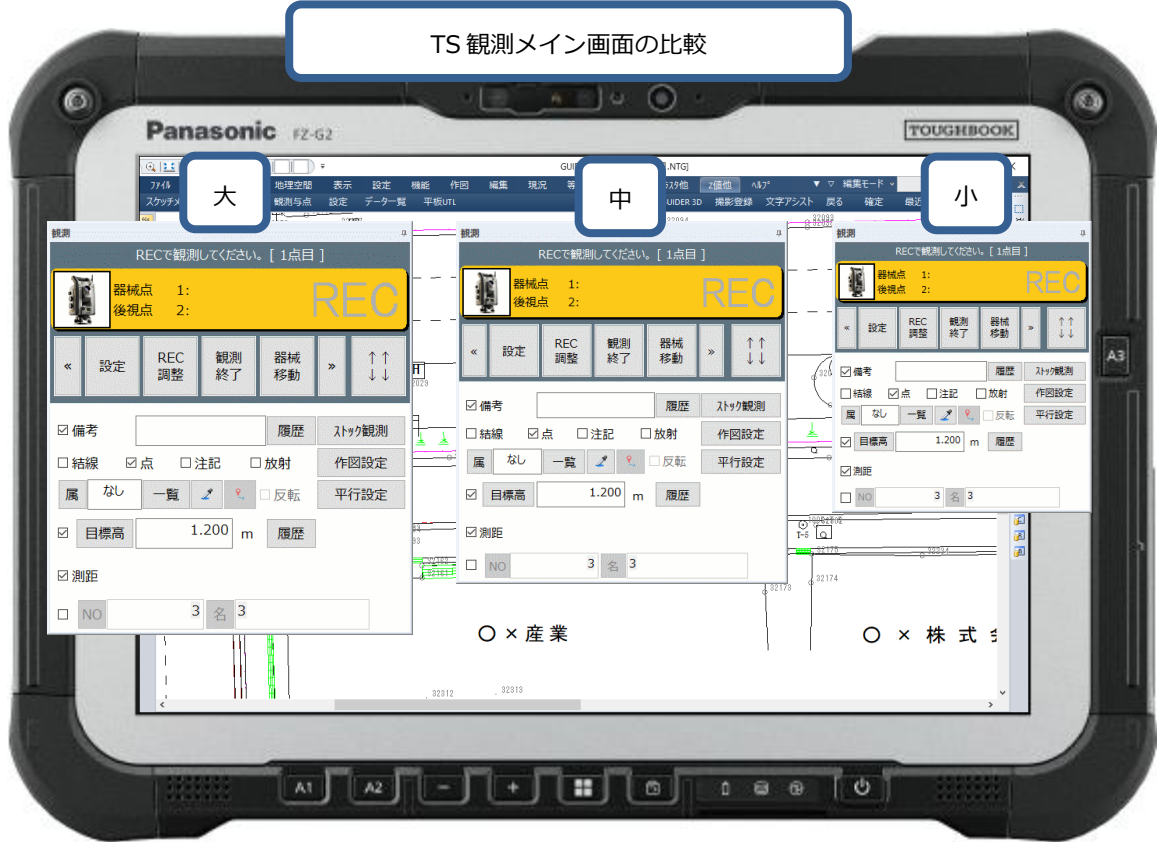

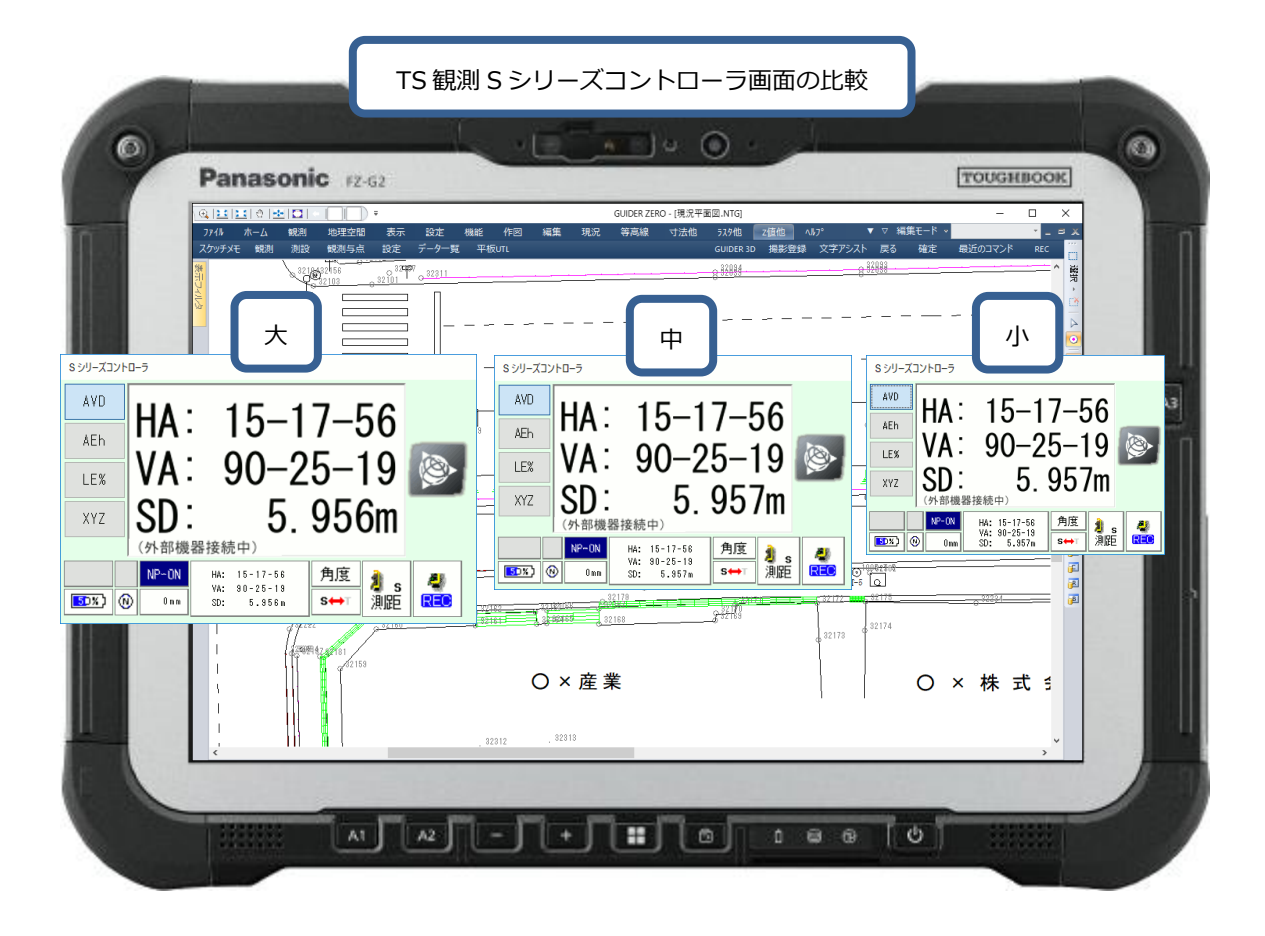

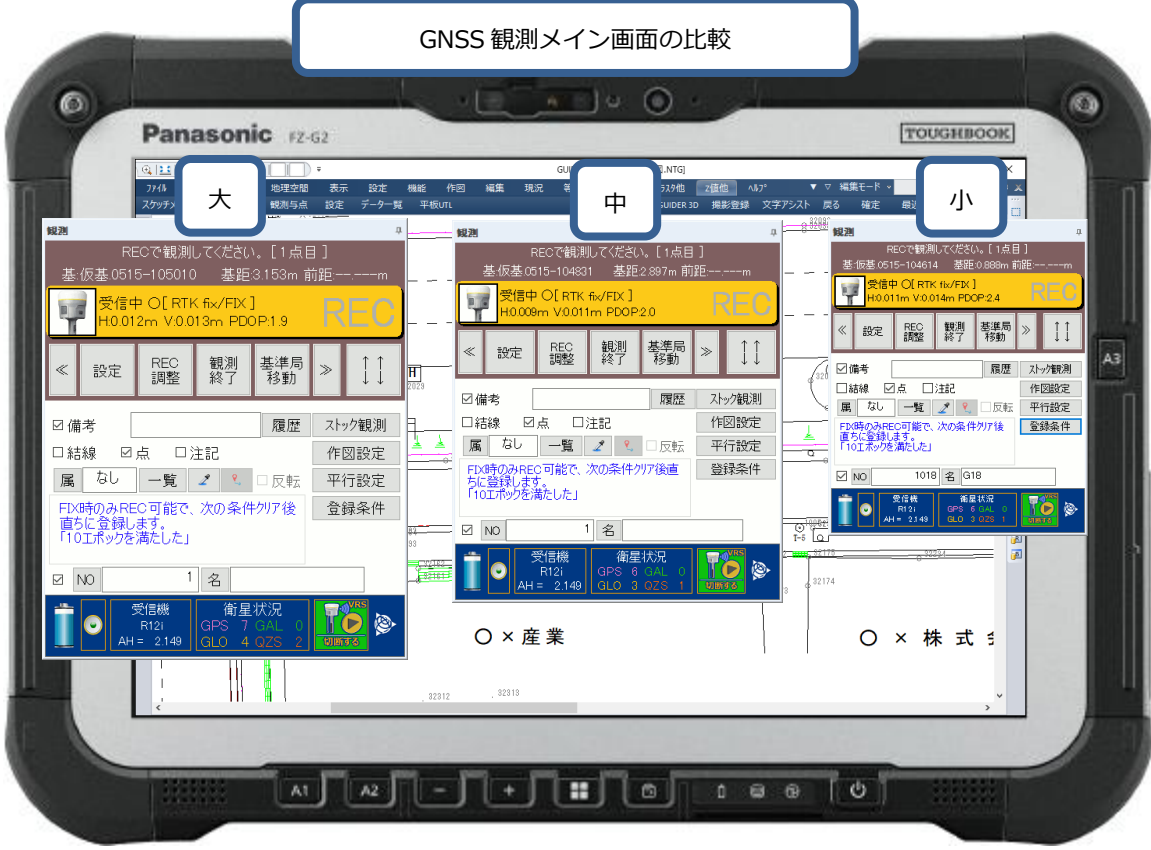

<span id="page-13-0"></span>TS 観測や TS 測設で距離補正(縮尺補正、投影補正)を考慮した観測に対応しました。 TS 連動の全機種/全プロトコルで利用可能です。

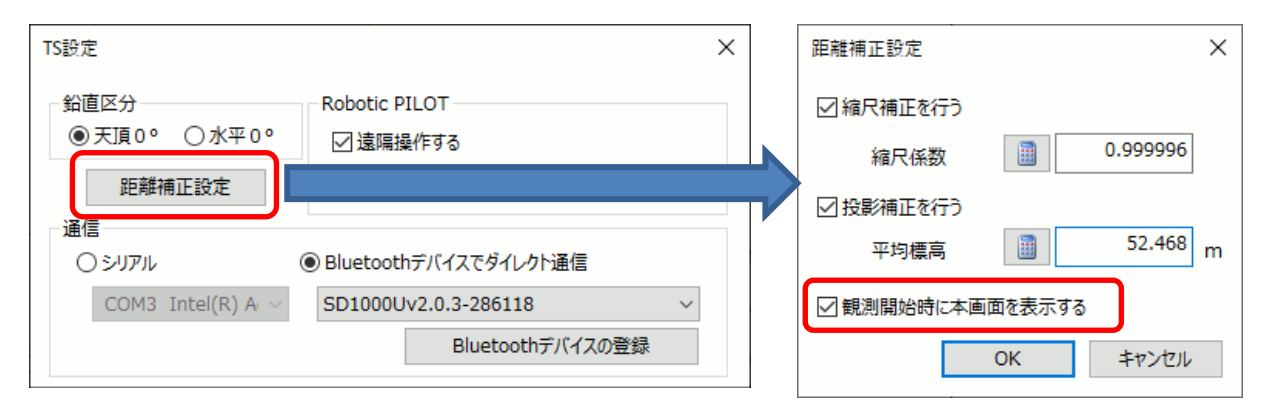

観測開始時に、設定に従って「距離補正設定」画面を起動します。

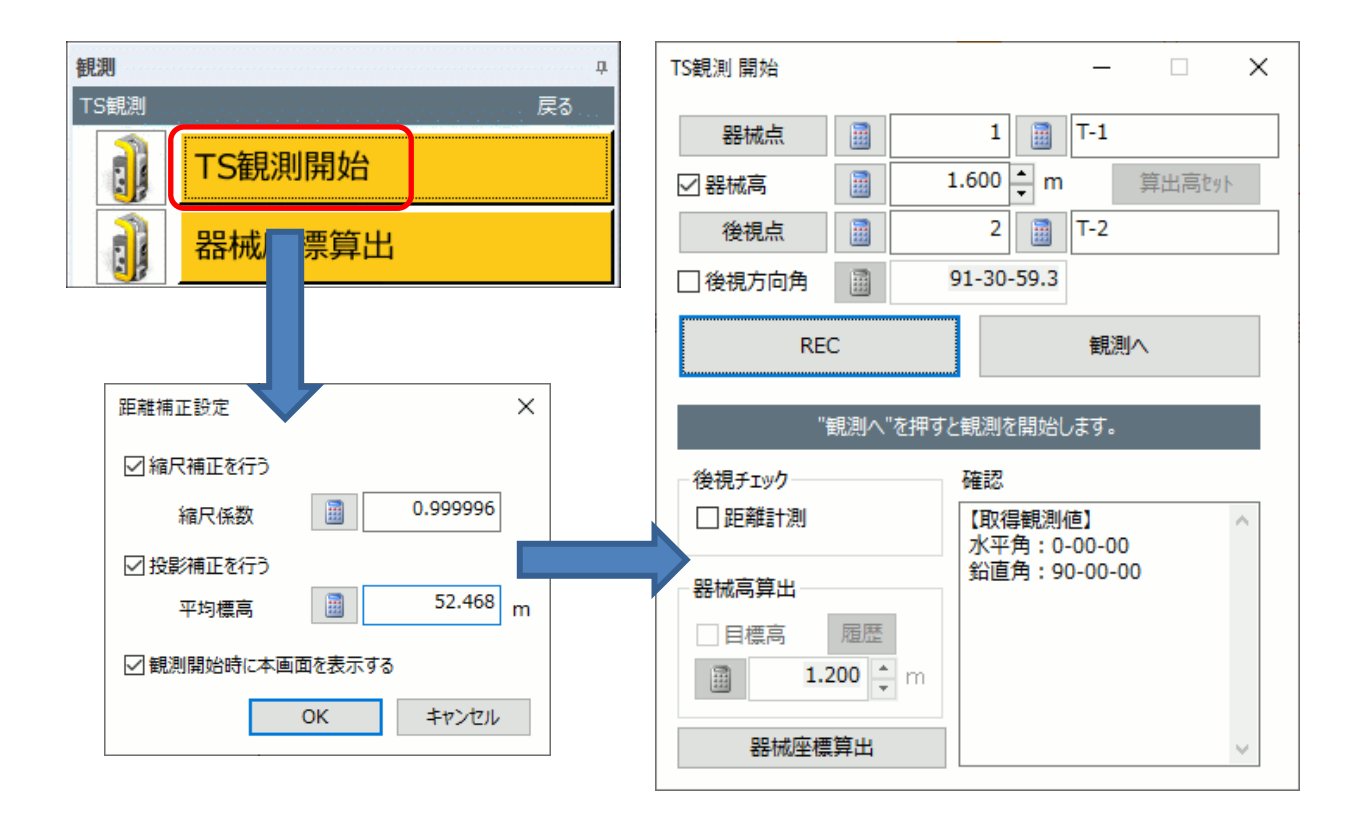

観測時に、設定した距離補正を考慮した結果の座標値を登録します。

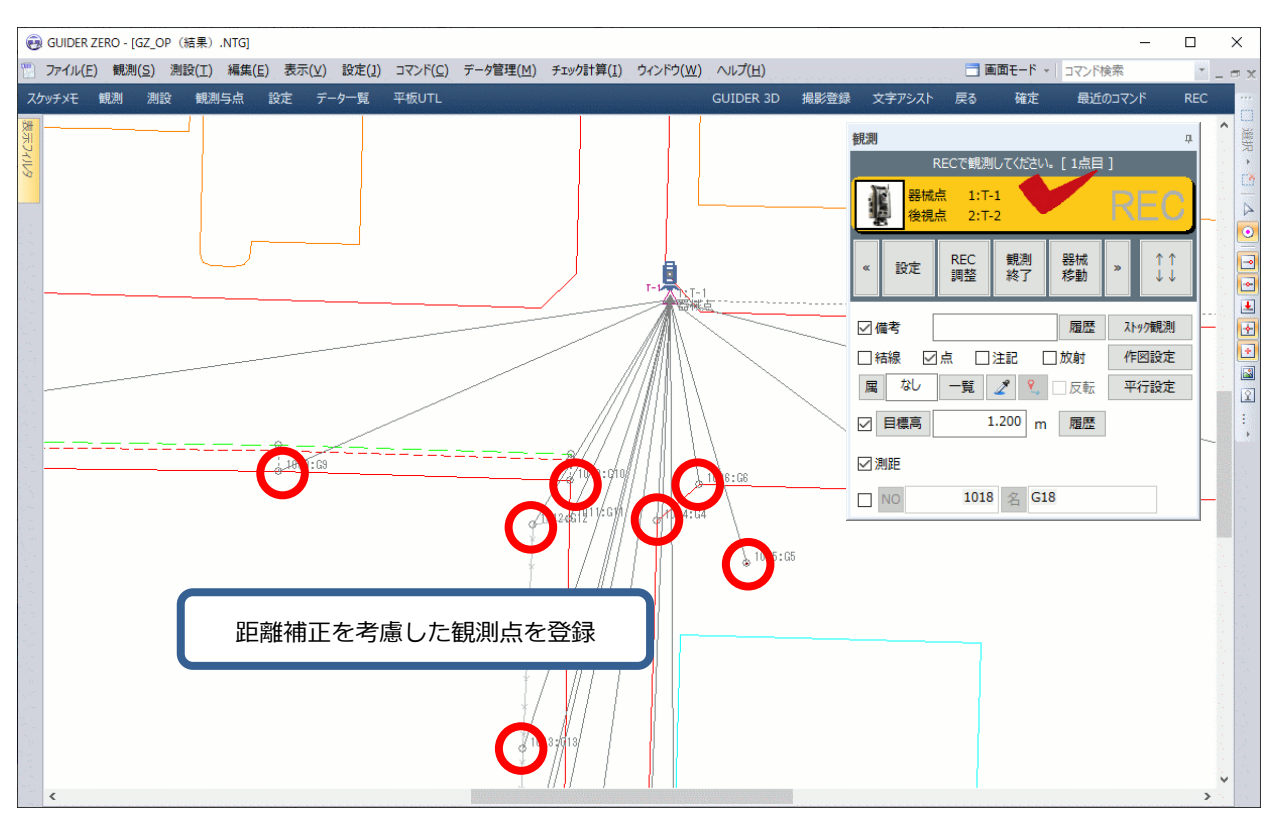

距離補正で利用した「縮尺係数」や「平均標高」の情報は、TS 観測 DB の器械点情報に登録します。

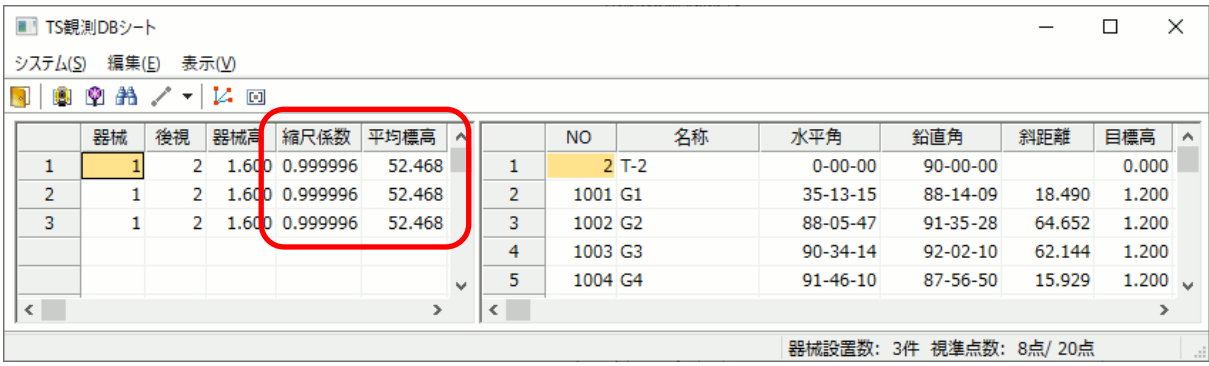

TS 観測 DB では「縮尺係数/平均標高」の変更や、距離補正を考慮した再計算を実行できます。

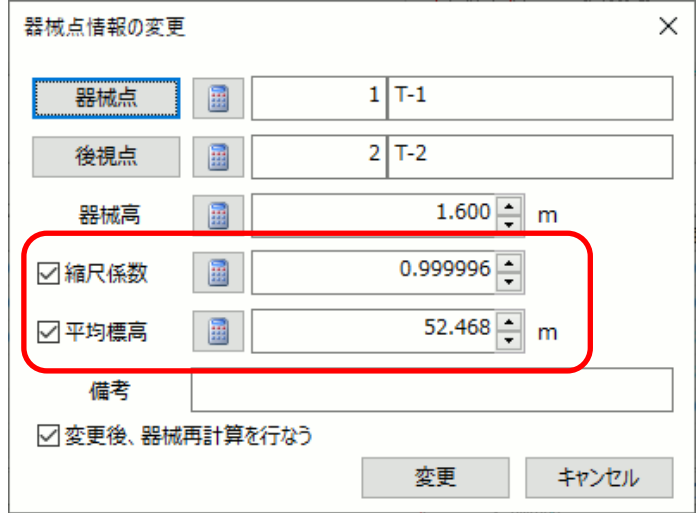

※距離補正は、TOWISE の多角/細部手簿計算の計算書「距離付」と同じ計算を実施します

<span id="page-15-0"></span>各種観測の「矩形観測」に、矩形の2点と幅入力で現況地物を登録する機能を追加しました。

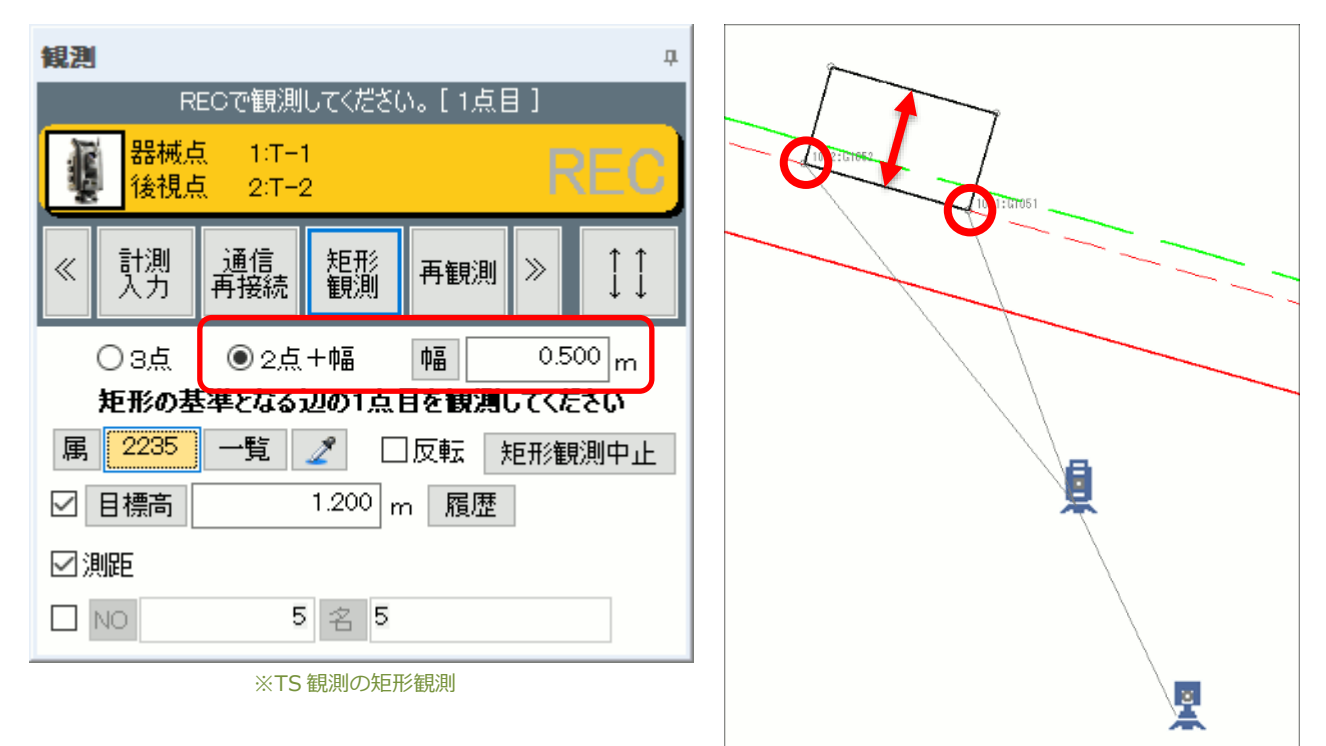

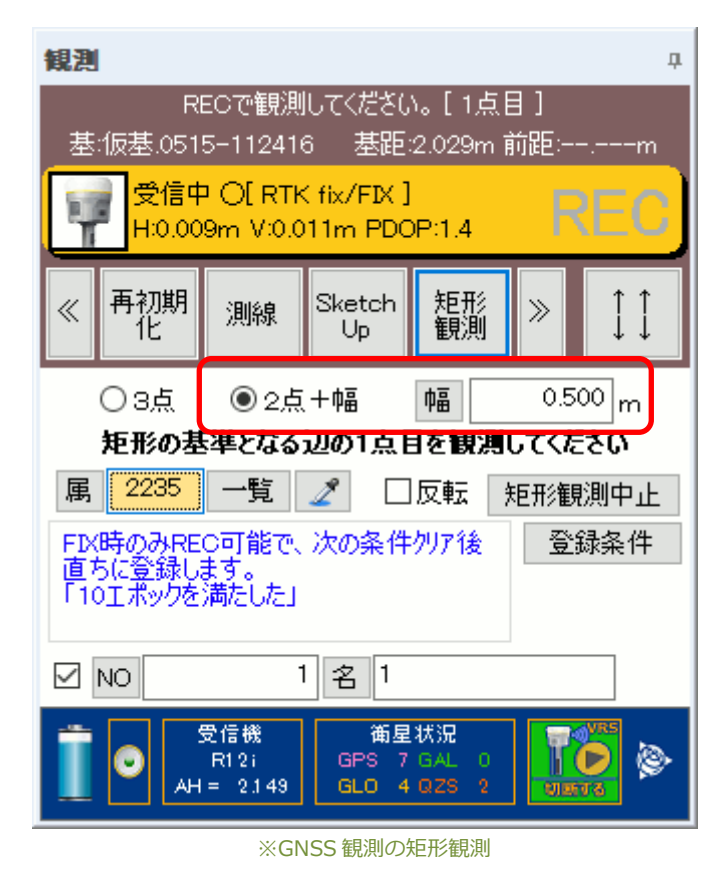

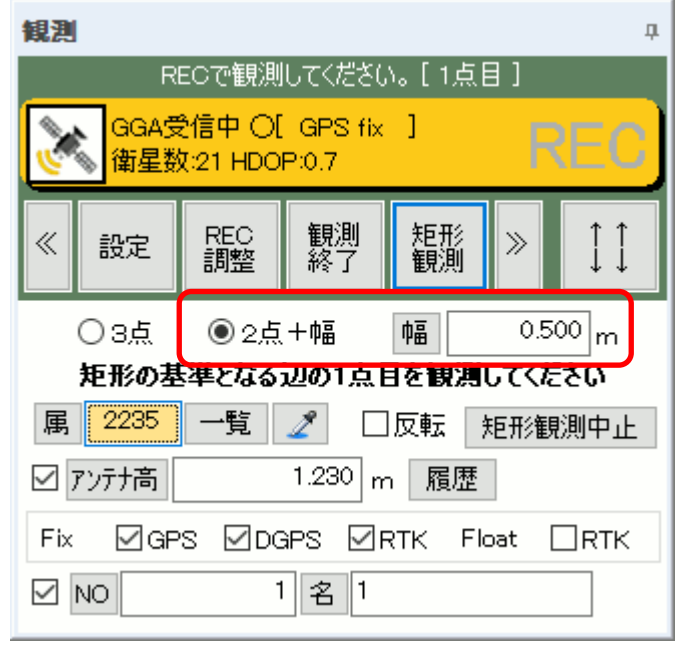

※NMEA 観測の矩形観測

<span id="page-16-0"></span>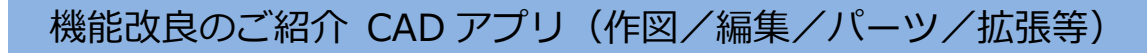

## <span id="page-16-1"></span>文字列

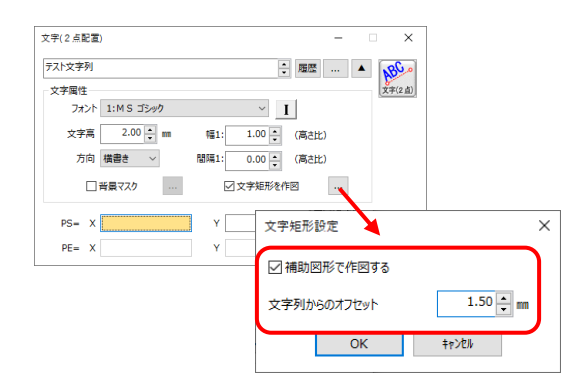

## <span id="page-16-2"></span>要素変換

Þ.

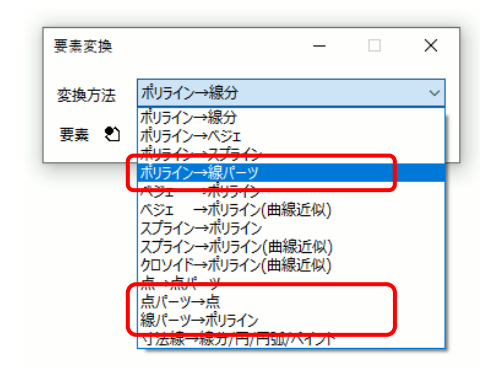

## <span id="page-16-3"></span>スナップショット【new】

文字矩形の作図に以下の機能を追加しました。

- 補助/通常図形の切り替え
- 文字列からのオフセット量指定

以下の変換方法を追加しました。

- ポリライン→線パーツ
- 点パーツ→点
- 線パーツ→ポリライン

**ラスタ/ペイント** スナップショット(クリップ)  $\times$  $R+R$ <br>533 金成  $\overline{a}$ ŵ **奐 スナッフ<sup>。</sup>ショット** ラスタ合成 色数 フルカラー  $\mathbb{R}^3$  $\overrightarrow{CB}$ 300 dpi 解像度  $(11)77 +$ [ 2 スナップショット 範囲 Π  $\mathbf{x}$  $\mathbf{v}$  $\overline{\mathbf{x}}$  $\mathbf{v}$ [ R スナップショット ▁ 

#### クリップボードに登録するモードを追加しました。

※リボンより 「ラスタ/ペイント>スナップショット」

## <span id="page-16-4"></span>Z 値断面図整列【new】

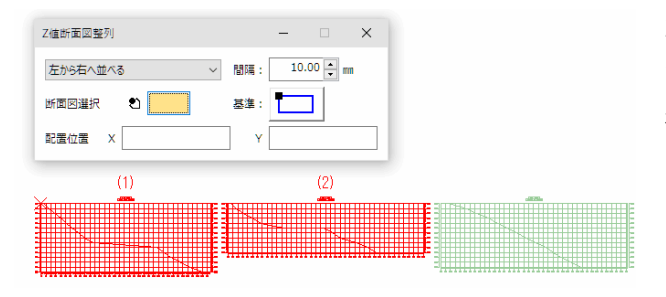

Z 値断面確認コマンドで作図した断面図を整列するためのコ マンドを追加しました。 複数の断面図を縦横に整列して再配置できます。 ※リボンより 「Z値/製図基準>断面整列」

## <span id="page-17-0"></span>ペイント

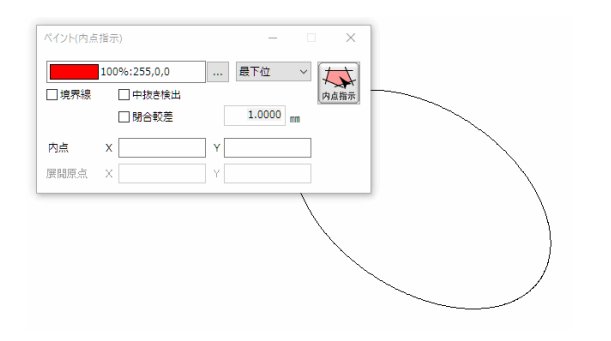

内点指示で楕円の内側を指定して作図できるように改善しま した。

#### <span id="page-17-1"></span>環境設定(詳細設定)

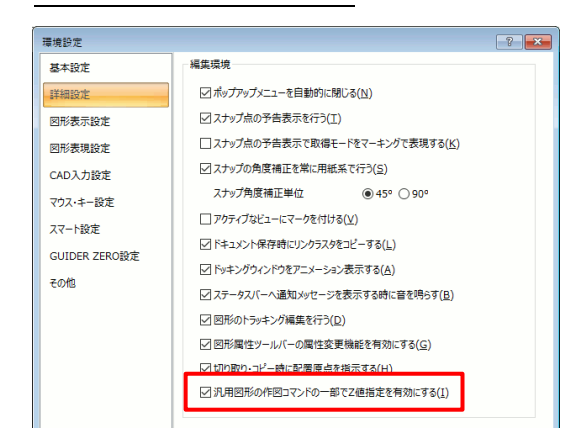

「汎用図形の作図コマンドの一部で Z 値指定を有効にする」 の条件を追加しました。

チェックをつけると一部の作図コマンドで作図する図形構成 点の Z 値を指定できます。

## <span id="page-17-2"></span>ポリライン

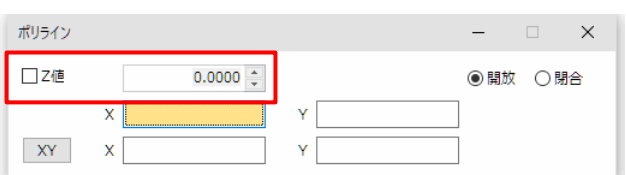

作図する図形構成点の Z 値を指定できるように改善しました。 環境設定(詳細設定)>「汎用図形の作図コマンドの一部で Z 値指定を有効にする」にチェックすることで本機能が有効 になります。

## <span id="page-17-3"></span>円

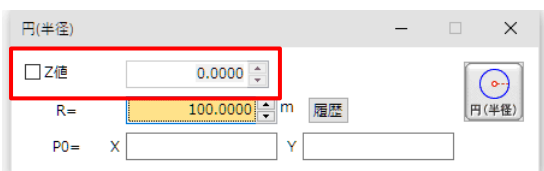

作図する図形構成点の Z 値を指定できるように改善しました。 環境設定(詳細設定)>「汎用図形の作図コマンドの一部で Z 値指定を有効にする」にチェックすることで本機能が有効 になります。

## <span id="page-18-0"></span>円弧

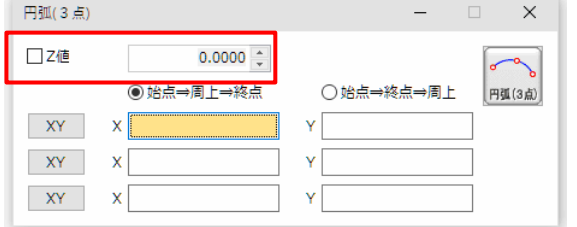

作図する図形構成点の Z 値を指定できるように改善しました。 環境設定(詳細設定)>「汎用図形の作図コマンドの一部で Z 値指定を有効にする」にチェックすることで本機能が有効 になります。

## <span id="page-18-1"></span>矩形

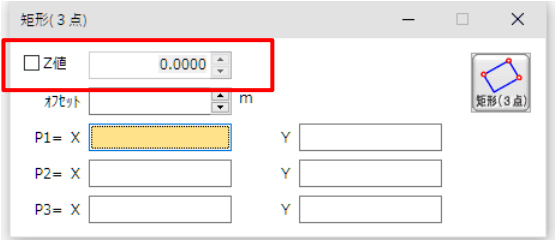

作図する図形構成点の Z 値を指定できるように改善しました。 環境設定(詳細設定)>「汎用図形の作図コマンドの一部で Z 値指定を有効にする」にチェックすることで本機能が有効 になります。

## <span id="page-18-2"></span>図形情報

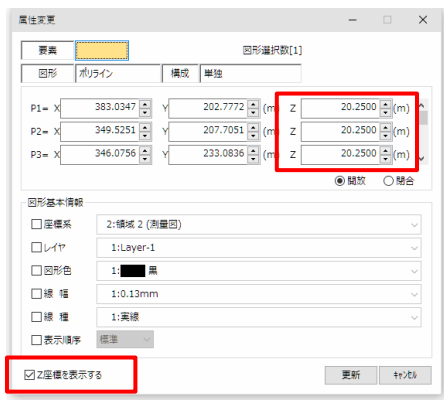

各図形要素毎のプロパティ画面で図形構成点の XY 座標に加 えて Z 値を確認できるように改善しました。 「Z 座標を表示する」設定を各画面に追加しました。

## <span id="page-18-3"></span>線

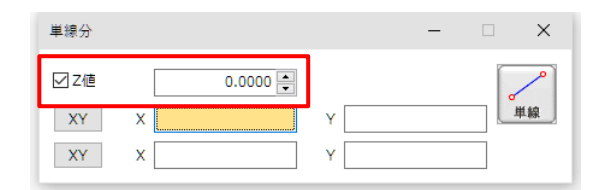

作図する図形構成点の Z 値を指定できるように改善しました。 環境設定(詳細設定)>「汎用図形の作図コマンドの一部で Z 値指定を有効にする」にチェックすることで本機能が有効 になります。

<span id="page-19-0"></span>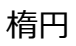

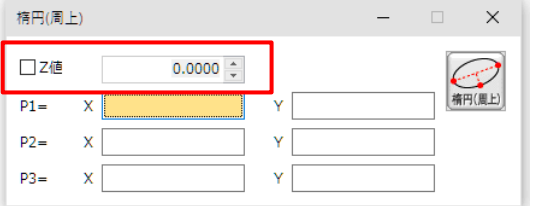

作図する図形構成点の Z 値を指定できるように改善しました。 環境設定(詳細設定)>「汎用図形の作図コマンドの一部で Z 値指定を有効にする」にチェックすることで本機能が有効 になります。

#### <span id="page-19-1"></span>楕円弧

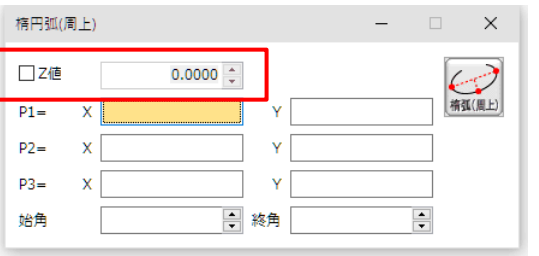

作図する図形構成点の Z 値を指定できるように改善しました。 環境設定(詳細設定)>「汎用図形の作図コマンドの一部で Z 値指定を有効にする」にチェックすることで本機能が有効 になります。

## <span id="page-19-2"></span>Z 値断面確認

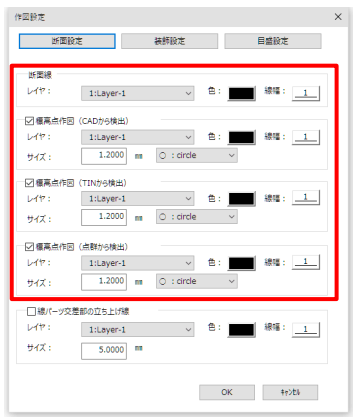

作図設定で標高点検出対象毎の設定を追加しました。 図形属性(レイヤ/色/線幅)やマークの様式(サイズ/種 類)が個別指定できます。

## <span id="page-19-3"></span>Z 値断面確認

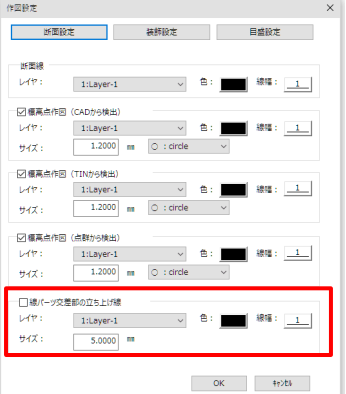

作図設定で「線パーツ交差部の立ち上げ線」に対する設定を 追加しました。 線パーツと断面線で交差する位置に「立ち上げ線」を作図で きます。

<span id="page-20-0"></span>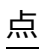

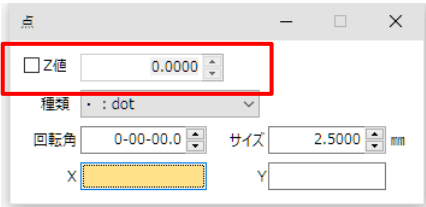

作図する図形構成点の Z 値を指定できるように改善しました。 環境設定(詳細設定)>「汎用図形の作図コマンドの一部で Z 値指定を有効にする」にチェックすることで本機能が有効 になります。

#### <span id="page-20-1"></span>標高記入(等高線)

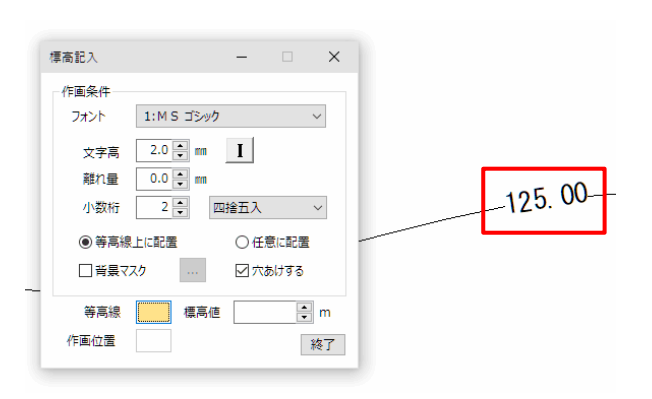

作図する文字図形(標高値)に対して指定した標高値を割り 当てるようにしました。

## <span id="page-20-2"></span>標高設定【new】

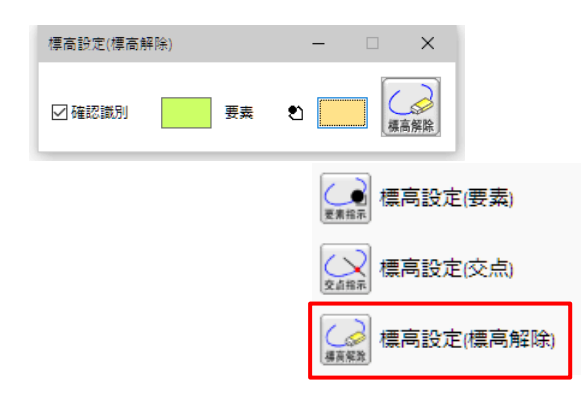

「標高解除」モードを追加しました。 複数図形の標高値を一括解除できるようになりました。 ※リボンより 「等高線>標高設定(標高解除)」

## <span id="page-20-3"></span>平行線

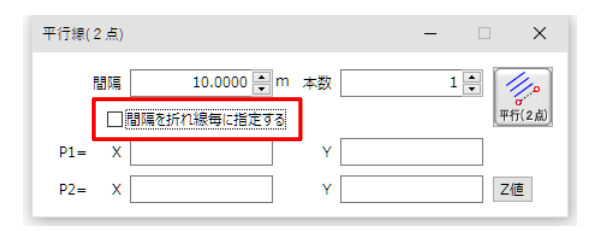

「間隔を折れ線毎に指定する」の設定を追加しました。 平行線間隔の適用が構成点全体に対するものか区間別かを指 定できます。

## <span id="page-21-0"></span>平行線(連続線)【new】

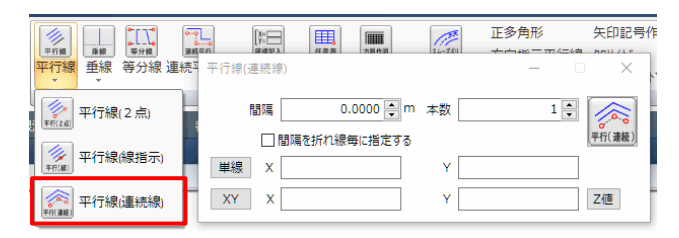

「連続線モード」を追加しました。 連続線を指示して平行線の作図ができます。 ※リボンより 「CAD 作図>平行線>平行線(連続線)」

<span id="page-22-0"></span>■ Pick up.1 CAD 機能アップ

CAD 編集に関する様々な機能アップを行いました。

#### <span id="page-22-1"></span>要素変換

「ポリライン→線パーツ」、「点パーツ→点」、「線パーツ→ポリライン」への変換方法を追加しました。

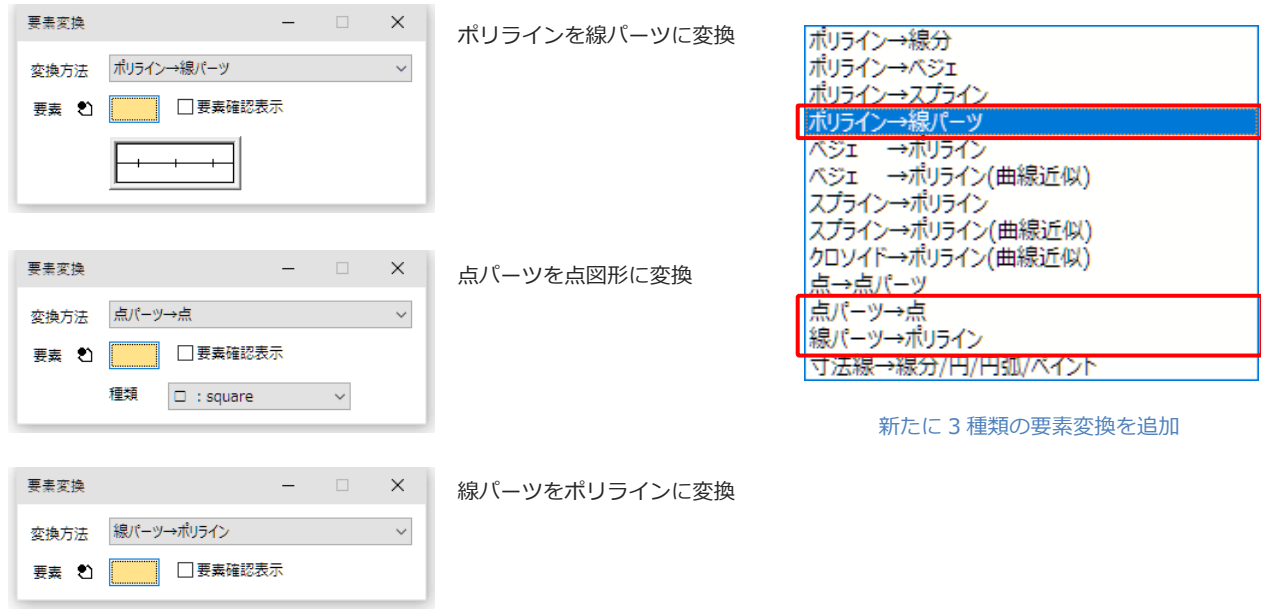

#### <span id="page-22-2"></span>作図コマンドで Z 値を指定

作図する図形構成点の Z 値を指定できます。

対応コマンド:点/線/ポリライン/円/円弧/楕円/楕円弧

環境設定(詳細設定)>「汎用図形の作図コマンドの一部で Z 値指定を有効にする」にチェックすることで本機 能が有効になります。

作図コマンドで Z 値を指定できます

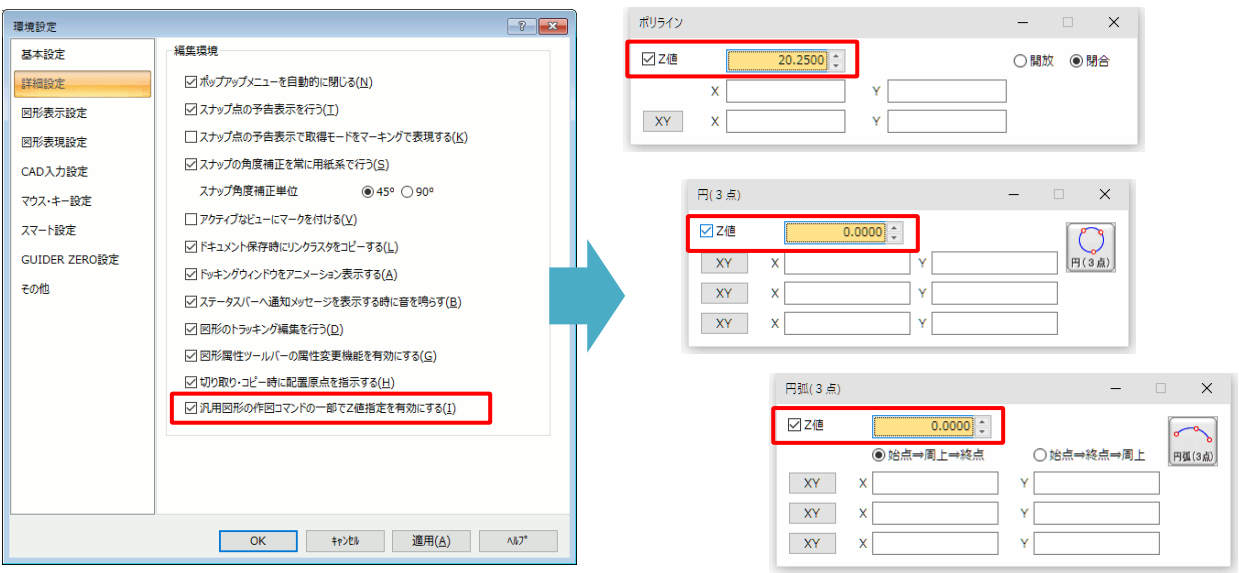

環境設定(汎用図形の作図コマンドの一部で Z 値指定を有効にする)

<span id="page-23-0"></span>図形情報

各図形要素毎のプロパティ画面で図形構成点の XY 座標に加えて Z 値が確認できます。

※「Z 座標を表示する」設定を各画面に追加しました。

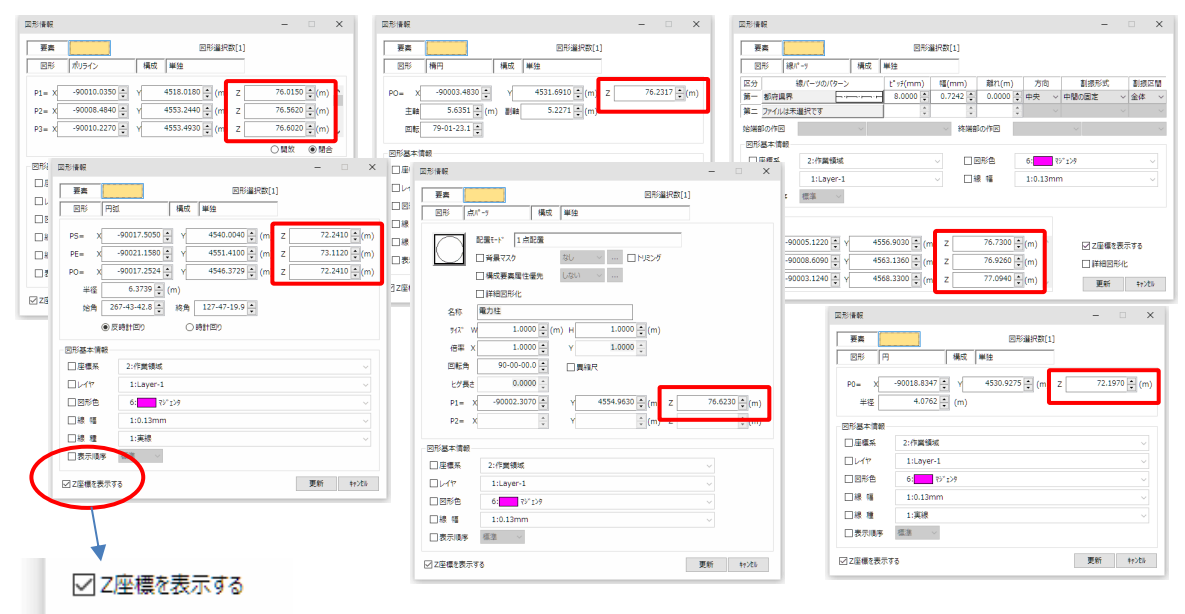

Z座標の表示オンオフ(チェック無しで従来の XY 座標表示)

「連続線モード」

平行(連続)

#### <span id="page-23-1"></span>平行線

「連続線モード」を追加しました。

連続線を指示して平行線を作図できます。

平行線間隔の適用が構成点全体に対するものか区間別かの条件を追加しました。

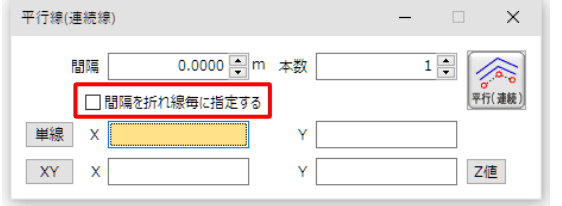

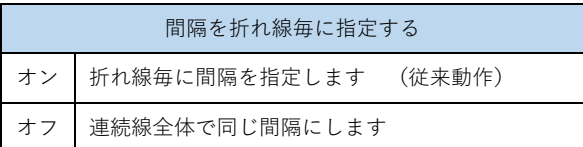

※平行線(2点)、平行線(線)にも同じ設定を追加しています。

<span id="page-24-0"></span>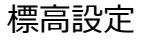

「標高解除」モードを追加しました。

複数の図形の標高値を一括して解除できます。

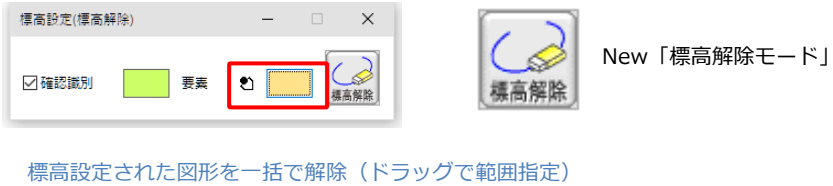

#### <span id="page-24-1"></span>Z 値断面確認

作図設定で標高点検出対象毎の設定を追加しました。

また、線パーツと断面線で交差する位置に「立ち上げ線」を作図する機能を追加しました。

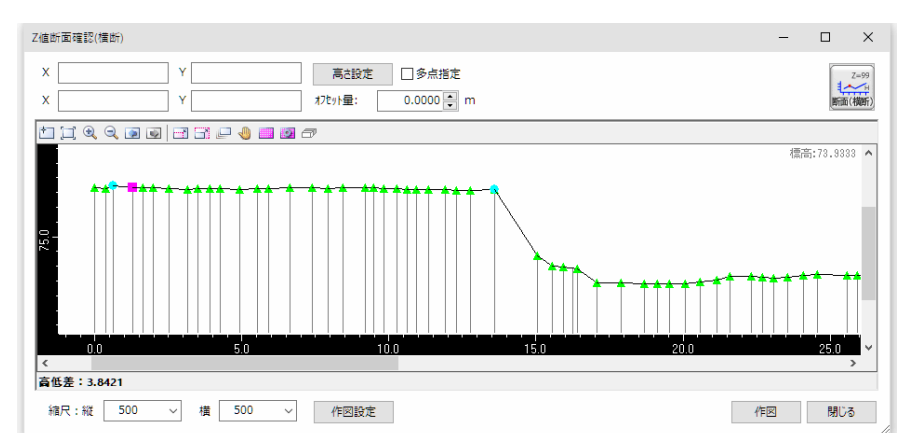

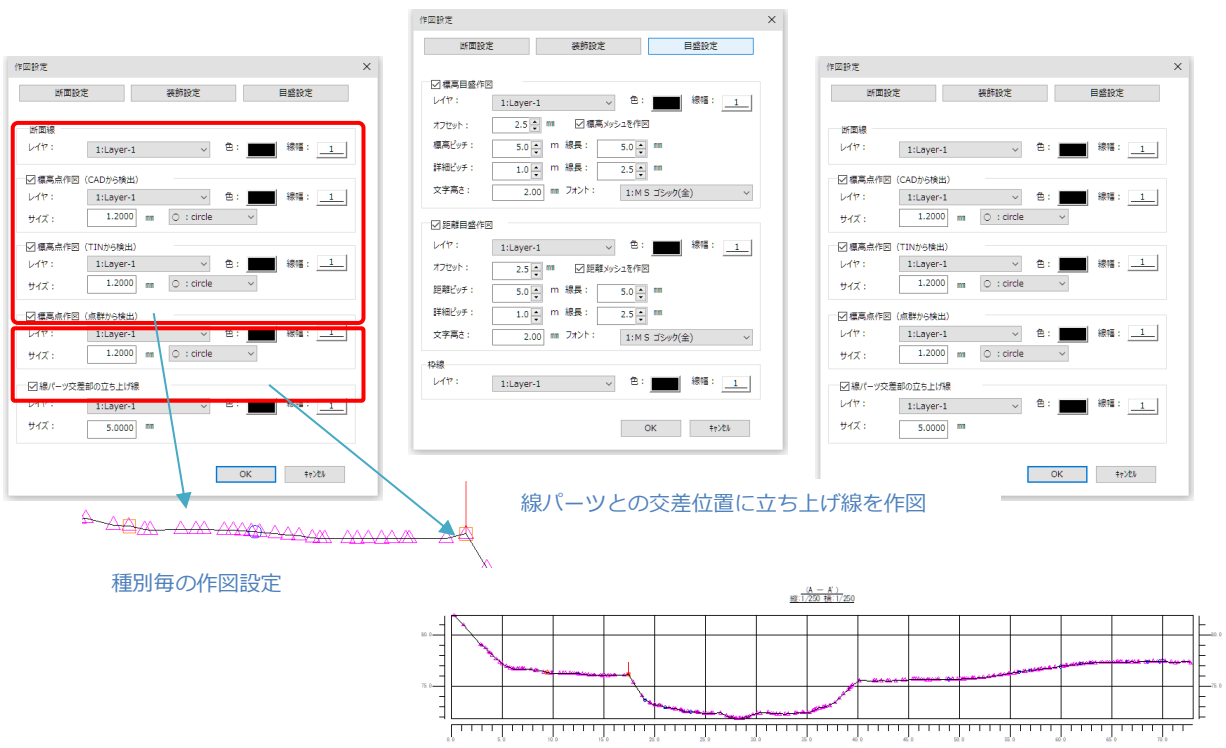

<span id="page-25-0"></span>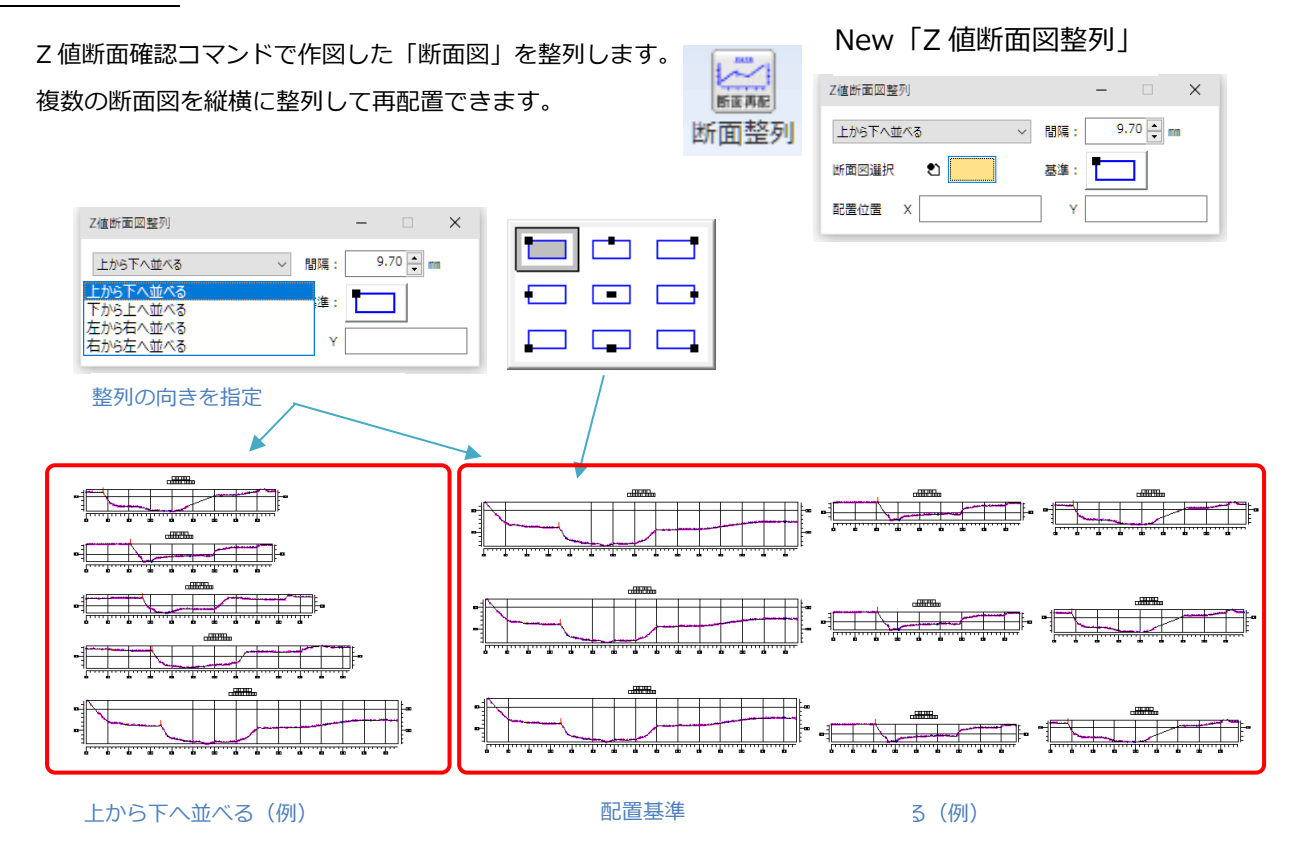

<span id="page-26-0"></span>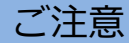

#### <span id="page-26-1"></span>● **動作環境について**

GUIDER ZERO Version 2.5.0.0 の動作環境は、以下の通りです。

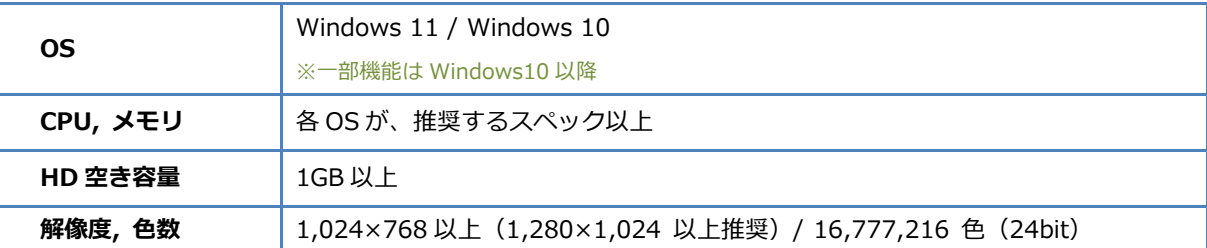

64bit OS は、32bit 互換モード(WOW64)での動作となります。

仮想 OS 上での動作は保証いたしません。

Windows 10 では「タブレットモード」ではなく「デスクトップモード」でご利用ください。

#### <span id="page-26-2"></span>● データの互換性について

GUIDER ZERO Version 2.5.0.0 では、データ構造が拡張されています。

Version 2.5.0.0 より前のバージョンで作成した図面を本バージョンで開くと、Version 2.5.0.0 のデータ形式 へ自動コンバートされます。そのまま保存終了した図面は、Version 2.5.0.0 より前のバージョンで開くことがで きなくなりますのでご注意ください。

混乱を避ける為にも、作業環境のすべての GUIDER ZERO のバージョンを最新のものに統一して頂きます様、お 願い致します。

本書提供時の最新バージョンは「TOWISE Version 6.5.0.0」および「GUIDER ZERO Version 2.5.0.0」です。

#### <span id="page-26-3"></span>● **標準ユーザー権限での利用について**

標準ユーザー権限でご利用際は、以下の点にご注意下さい。

- インストールには管理者権限が必要です
- 一部の機能の実行には管理者権限が必要です※
- ※ 管理者権限が必要な機能: ライセンスモニターのプログラム管理情報の更新 Trimble ライセンス認証

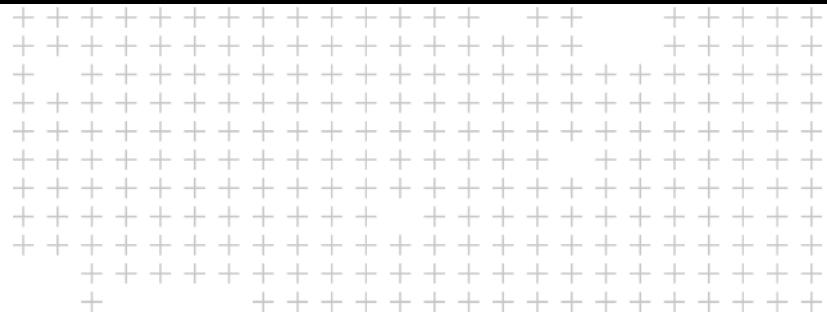

## **改良内容のご紹介**

 $\blacktriangleright$  $\blacktriangleright$  $\blacktriangleright$ 

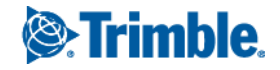